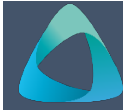

## **MyBond – Agency – Lodging a Bond MB102**

- 1. Internet **search** [www.cbos.tas.gov.au](http://www.cbos.tas.gov.au/) **Adding a Tenant using Mobile**
- 
- 
- 
- 

**The login screen is displayed. Match Found** 

- 6. Enter your **Username** and **Password**. **19. Click on the Club Yes, they match button.**
- 7. Click on the Login button. **No Match found**

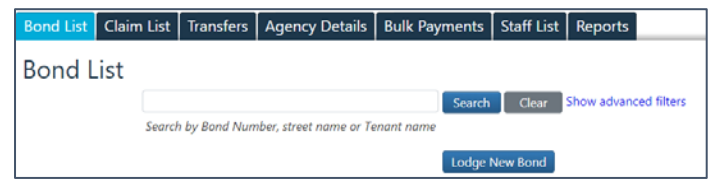

8. If you are unsure whether you have already entered the bond, enter the street name or tenant name and click on the search button.

*A list of bonds will be displayed.*

- 9. If not found, click on the Lodge New Bond button. **The Tenant has no email or mobile number**
- 

**Note:** If no staff member is selected, then all notifications will be sent to the agency email.

- 
- 12. Enter the **Weekly rental amount**. 4. Enter the Tenant Contribution.
- 
- N**ote:** The total bond amount cannot be more than 4 times the weekly rental amount.
- 
- 15. Enter the **Number of Bedrooms**.
- 16. Select the **Type of Premises**.
- 17. Select **Housing Type**.
- 18. Enter the **Address.**
- **Note:** If address is not found, check **Address Manually**, and add the address details.

# This is an overnight process. **Adding a Tenant using Tenant ID or Email**

- 1. Enter the **Tenant ID** or **Email Address**.
- 2. Click on the Search for existing tenant button.

- 2. Click on the **Housing in** icon. The state of the check **of the Check of Tenant has not provided Tenant ID** or email address
- 3. Click on the **MyBond** tab. 2. Enter the tenant's **Last Name**.
- 4. Click on the **Agents** tab. 3. Enter the tenant's **Mobile Phone Number**.
- 5. Click on the Login to MyBond button. 4. Click on the Search for existing tenant button.

*The Bond List Search screen is displayed.* After searching for a tenant using Tenant ID, Email Address or Mobile phone number and no match is found, an agent can create a new tenant.

No match was identified. Please enter the Tenant's details.

### Search Again Create new tenant

### **Create New Tenant as part of bond lodgement**

- 1. Click on the Create new tenant button.
- 2. Enter the details of the tenant.

10. Select the **Property Manager** from the list. Phone the RDA on 1300 654 499, to get Tenant ID.

### **Deposit Contributor assisting this tenant?**

- 3. Yes Select the Deposit Contributor, enter the 11. Enter the tenancy start date and tenancy end date. PRA number if available, if not known type TBA
	-
- 13. Enter the **Total bond amount**. 5. Enter the Deposit Contributor contribution
	- 6. If your agency collects money, indicate whether you will be collecting money from this tenant.
- 14. UTAS properties enter the **Room Number**. 2. If required, click on the Add another tenant button, and complete details.
	- 4. Once **Contributions to be entered** = \$0.00
	- 5. Click on the Next button.
	- 6. Review the details, click on the submit button.
	- 7. If you wish to make changes click on  $\Box$  Edit
	- 8. If you wish to **Cancel** the bond, click on the Cancel bond and reimburse contributions button.